# Gigaset

# T640 PRO - T440 PRO

# Notice utilisateur

Gigasetpro

**INSPIRING CONVERSATION.\*** \*POUR DES CONVERSATIONS INSPIRÉES

Gigaset T440 PRO - T640 PRO / ALL FR fr / A31008-N2003-R101-1-7719 / Cover\_front.fm / 2/18/15

 $\overline{\phantom{a}}$ 

 $\mathbf{l}$ 

### Contenu

 $\begin{array}{c} \hline \end{array}$ 

# Contenu

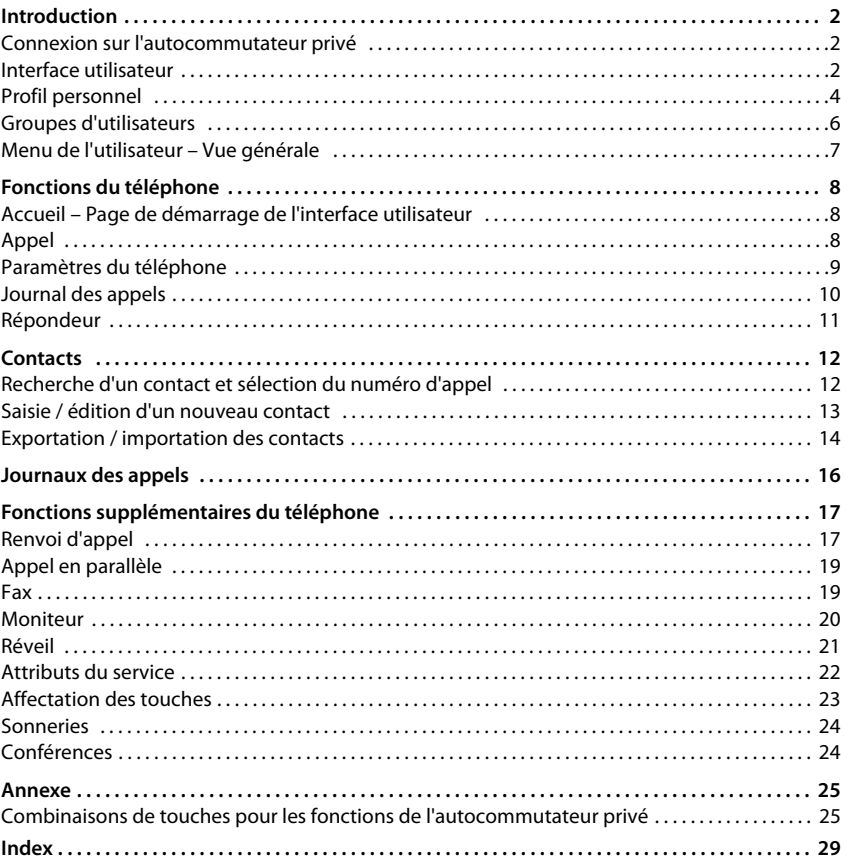

 $\overline{\phantom{a}}$ 

 $\mathbf{1}$ 

 $\overline{1}$ 

 $\overline{\phantom{a}}$ 

# <span id="page-3-0"></span>**Introduction**

L'autocommutateur privé Gigaset T440 PRO / Gigaset T640 PRO offre un grand éventail de possibilités de commande et de configuration de votre téléphone.

Cette notice décrit les fonctions pour l'**utilisateur**.

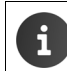

Vous trouverez des informations relative à la **gestion** de l'autocommutateur privé dans le manuel correspondant.

 $\mathbf{I}$ 

 $\mathbf{I}$ 

# <span id="page-3-4"></span><span id="page-3-1"></span>**Connexion sur l'autocommutateur privé**

Afin de pouvoir utiliser les fonctions de l'autocommutateur privé, enregistrez votre téléphone avec le poste que l'administrateur vous a attribué sur l'autocommutateur privé.

### <span id="page-3-3"></span>**Connexion**

<span id="page-3-5"></span> $\triangleright$  Sur le téléphone, appuyez sur les touches  $\triangleright$   $\lceil \cdot \rceil$   $\lceil \cdot \rceil$   $\leq$   $\lceil \cdot \rceil$   $\leq$   $\cdot \rceil$   $\rightarrow$  Appuyez sur la touche de mains libres  $\blacksquare$ ... Il vous sera demandé de saisir votre code PIN  $\blacktriangleright$  saisissez le PIN  $\blacktriangleright$  validez avec  $F_{\text{aa}}$ 

<span id="page-3-7"></span>Après s'être correctement connecté, les numéros du poste et votre nom (abrégé, si nécessaire) seront affichés sur l'écran du téléphone.

### **Exemple : Poste = 103, PIN = 12345**

 $\boxed{*}$   $\boxed{0}$   $\boxed{1}$   $\boxed{0}$   $\boxed{3}$   $\boxed{4}$  ... Message de l'autocommutateur privé  $\overline{\phantom{a}}$ ...  $\boxed{1}$   $\boxed{2}$  also  $\boxed{3}$  and  $\boxed{4}$  gas  $\boxed{5}$  jii  $\boxed{\text{# aA}}$ 

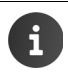

Vous obtiendrez le poste et le code PIN auprès de votre administrateur. Le PIN est identique au mode de passe servant à la connexion à l'interface client (+ [p. 3](#page-4-0))

### **Déconnexion du téléphone de l'autocommutateur privé**

Sur le téléphone, appuyez sur les touches  $\overline{*}$   $\overline{0}$   $\overline{(*)}$   $\overline{(*)}$ 

Lorsque vous déclarez votre numéro sur un autre téléphone, le premier téléphone est automatiquement déconnecté.

# <span id="page-3-2"></span>**Interface utilisateur**

<span id="page-3-6"></span>Le Gigaset T440 PRO / Gigaset T640 PRO est livré avec une interface utilisateur Web à laquelle vous pouvez accéder à l'aide d'un browser web à partir de n'importe quel ordinateur du réseau. Cette interface client vous permet de déclencher d'appels et d'effectuer les réglages de votre téléphone. Elle vous donne accès à un journal d'appels, aux messages vocaux et au répertoire personnel du poste ainsi qu'au répertoire de l'entreprise.

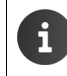

L'accès aux fonctions de l'interface utilisateur peut être limité par l'administrateur par des droits donnés à certains utilisateurs ou à un groupe d'utilisateurs. Le cas échéant, toutes les fonctions décrites dans cette notice peuvent ne pas vous être disponibles.

 $\mathbf{I}$ 

### <span id="page-4-6"></span><span id="page-4-0"></span>**Connexion**

i

 $\overline{\phantom{a}}$ 

Vous avez besoin de l'adresse IP de l'autocommutateur privé et un nom d'utilisateur avec mot de passe pour pouvoir vous enregistrer sur l'interface.

L'identifiant utilisateur et le mot de passe (PIN) sont liés au poste Si vous utilisez plusieurs téléphones (par exemple, un téléphone de bureau et un combiné numérique sans fil), vous avez donc plusieurs postes qui nécessite chacun d'eux leur propre identifiant utilisateur. Vous pouvez effectuer les réglages de votre téléphone via l'identifiant utilisateur du poste correspondant. Les données communes, comme votre répertoire personnel, peuvent être synchronisées via une fonction d'importation et d'exportation.

- <span id="page-4-4"></span>▶ Ouverture d'un browser web sur un ordinateur.
- Dans le champ de l'adresse IP de l'appareil, saisissez, par exemple, http://192.168.0.50  $\blacktriangleright$  ... L'écran de connexion (**Login**) est affiché.
- <span id="page-4-3"></span>▶ Saisir l'identifiant utilisateur (Nom d'utilisateur) et le PIN correspondant ▶ Cliquez sur **Connexion** . . . La page d'accueil de l'interface utilisateur (Accueil) est ouverte (→ [p. 8](#page-9-3)).

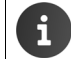

Modifier le mot de passe :  $\rightarrow$  [Profil personnel, p. 4.](#page-5-0)

### **Déconnexion**

<span id="page-4-8"></span><span id="page-4-7"></span><span id="page-4-5"></span><span id="page-4-2"></span><span id="page-4-1"></span>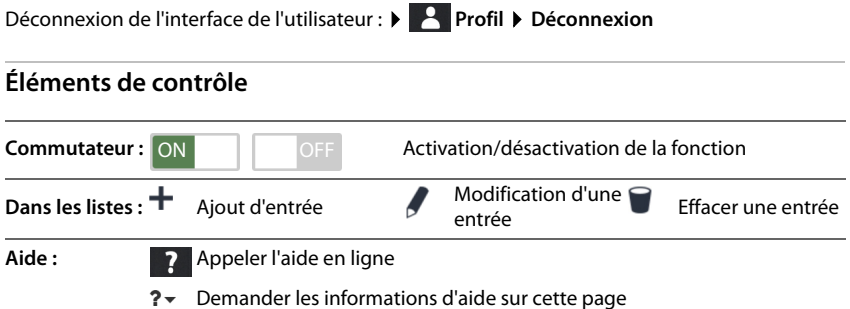

 $\overline{\phantom{a}}$ 

 $\overline{\phantom{a}}$ 

### <span id="page-5-4"></span>**Filtrage de liste**

Les informations sur les appelants et les contacts sont affichées sous forme de liste. Vous pouvez filtrer les listes pour réduire la quantité d'entrées affichées ou pour chercher des entrées en fonction de critères de votre choix.

### <span id="page-5-1"></span>**Filtre alphabétique**

Une barre contenant les lettres de l'alphabet se trouve audessus des listes pouvant être filtrées en fonction des valeurs alphabétiques.

▶ Cliquez sur les lettres de la barre de l'alphabet.

Seules les entrées commençant par la lettre choisie s'affichent. Le ou les champs pris en compte pour le filtre dépend de la liste.

La liste d'utilisateurs, par exemple, n'est filtrée qu'en fonction du nom, la liste de contacts en fonction du nom et du prénom. Si vous cliquez sur le **A** dans la liste des utilisateurs, la liste montre tous les utilisateurs dont le nom commence par un A. Si vous cliquez sur le A dans la liste des contacts, vous verrez alors tous les utilisateurs dont le nom ou le prénom commence par un A.

### <span id="page-5-2"></span>**Filtre des noms / des numéros**

En fonction du type de liste, différents champs de recherche sont proposés, pour rechercher une entrée en particulier ou bien plusieurs entrées, par exemple, pour effectuer la recherche en fonction

du **Nom** ou du **Numéro** dans une liste de contacts ou selon l'**Adresse MAC** ou l'**Adresse IP** dans la liste de téléphones.

 $\triangleright$  Saisir une ou plusieurs lettre(s) / caractère(s) dans un champ de recherche  $\triangleright$  Cliquez sur  $\bigcirc$ . . . seules ne seront alors affichées que les entrés commençant par le caractère indiqué dans le champ de recherche.

### <span id="page-5-3"></span>**Suppression du filtre**

 $\triangleright$  Cliquez sur  $\odot$  ... Le filtre est supprimé  $\triangleright$  Cliquez sur  $\bigcirc$  ... La liste est actualisée.

# <span id="page-5-0"></span>**Profil personnel**

Pour chaque utilisateur, un profil personnel est mis en place. Celui-ci contient les informations suivantes :

- **Prénom**, **Nom** et **Adresse e-mail** en fonction de l'entrée de l'utilisateur
- l'**Extension**, auquel l'utilisateur est affecté
- la langue de l'interface utilisateur
- le cas échéant, des numéros d'appel personnels

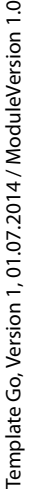

 $\overline{\phantom{a}}$ 

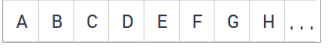

 $\overline{\phantom{a}}$ 

 $\mathbf{I}$ 

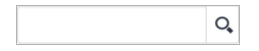

**4**

 $\mathbf{I}$ 

### **Contrôle / renseignement de dates personnelles**

<span id="page-6-3"></span>**Particle** Profil Données personnelles

### **Ajout de numéros d'appels personnels**

¤ Saisir le numéro d'appel dans les champs **Téléphone portable** et **Domicile Enregistrer** . . . Les numéros d'appel sont repris dans leur entrée, dans le répertoire interne ( $\rightarrow$  [p. 12](#page-13-2)).

### <span id="page-6-0"></span>**Ajout d'une image qui sera affichée comme image de l'appelant (image CLIP)**

**Formats :** PNG, GIF, TIFF, JPG

▶ Cliquez sur Sélectionnez l'image dans le système de fichiers de l'ordinateur ou du réseau . . . Le nom de fichier est indiqué dans le champ de texte **Enregistrer** . . . L'image est chargée et affichée

**Effacer une image :**  $\triangleright$  Cliquez sur  $\triangleright$  Validez l'opération avec **OK** 

### **Modification du code PIN**

<span id="page-6-2"></span>**Profil Modifier le mot de passe** Saisir le PIN actuel Saisir le nouveau PIN > Répétez le nouveau PIN > Enregistrer

### **Modification de la langue**

<span id="page-6-1"></span>**P** Profil Modifier la langue > Sélectionner la langue souhaitée > Enregistrer

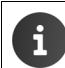

 $\overline{\phantom{a}}$ 

La modification de la langue est également valable pour l'affichage du téléphone.

 $\overline{\phantom{a}}$ 

 $\overline{\phantom{a}}$ 

## <span id="page-7-1"></span><span id="page-7-0"></span>**Groupes d'utilisateurs**

<span id="page-7-4"></span>L'administrateur peut affecter l'utilisateur à divers groupes en fonction de ses tâches :

### **Groupe d'interception**

Les membres peuvent prendre des appels des autres membres du groupe (interception de groupe).

 $\overline{\phantom{a}}$ 

 $\overline{1}$ 

### <span id="page-7-3"></span>**Groupe d'appel**

Tous les membres peuvent être joints au même numéro d'appel. Un groupe d'appel contient un numéro propre. Un appel sur ce numéro est signalisé simultanément ou progressivement sur tous les postes affectés à ce groupe d'appel.

### <span id="page-7-2"></span>**File d'attente**

Les appelants d'un numéro déterminé sont placés dans une file d'attente et traités selon des règles prédéfinies par les membres du groupe (agents).

Afin de travailler comme agent dans une liste d'attente, vous devez vous annoncez, lorsque vous êtes prêt à prendre des appels. Déconnectez-vous à nouveau lorsque vous n'êtes plus disponible pour la file d'attente.

Connexion :  $\sqrt{\frac{*}{s}}$  <Numéro> $\frac{1}{s}$ 

Déconnexion :  $\blacktriangleright \lceil \frac{*}{5} \rceil$  <Numéro> $\lceil \frac{*}{5} \rceil$ 

Se retirer de toutes les files d'attente :  $\mathbf{F} \times \mathbf{S} \times \mathbf{F}$ 

Le <Numéro> est le numéro de la file d'attente.

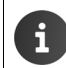

Pour un appel entrant via le numéro d'une file d'attente, le nombre de la file d'attente est affiché sur l'écran du téléphone.

 $\mathbf{I}$ 

# <span id="page-8-0"></span>**Menu de l'utilisateur – Vue générale**

 $\triangleright$  Ouvrez le menu avec  $\geq$  sur la page d'accueil de l'interface utilisateur Web.

En fonction des droits octroyés par l'administrateur, toutes les fonctions présentées ici ou toutes les fonctions supplémentaires ne sont pas disponibles.

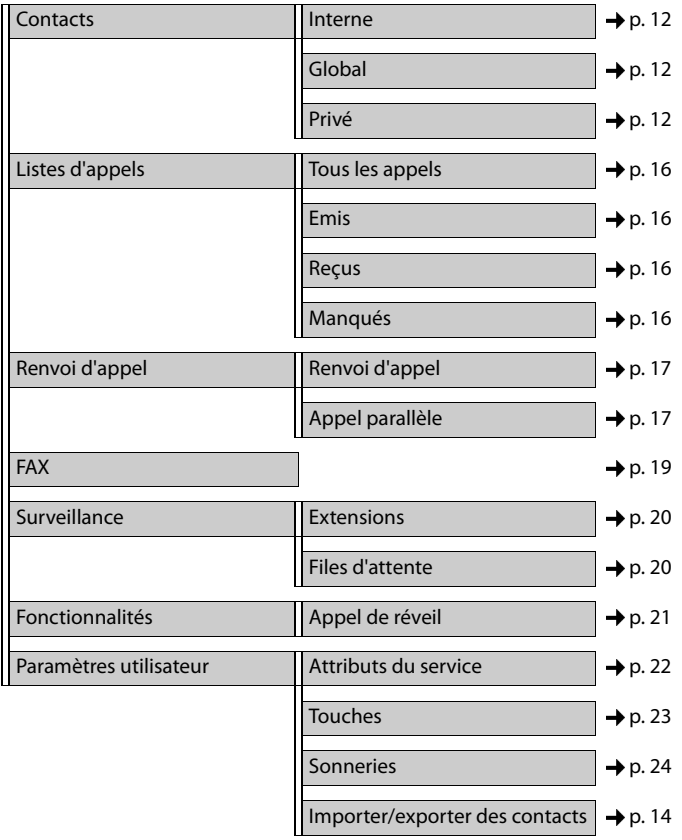

 $\overline{\phantom{a}}$ 

 $\overline{\mathbf{I}}$ 

**7**

 $\overline{1}$ 

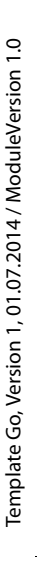

**Fonctions du téléphone**

 $\overline{\phantom{a}}$ 

# <span id="page-9-5"></span><span id="page-9-0"></span>**Fonctions du téléphone**

Via l'interface utilisateur du Gigaset T440 PRO / Gigaset T640 PRO vous pouvez utiliser les fonctions importantes de votre téléphone sur un ordinateur.

**Condition** : votre téléphone est connecté à un autocommutateur privé ( $\rightarrow$  [p. 2](#page-3-3)).

# <span id="page-9-3"></span><span id="page-9-1"></span>**Accueil – Page de démarrage de l'interface utilisateur**

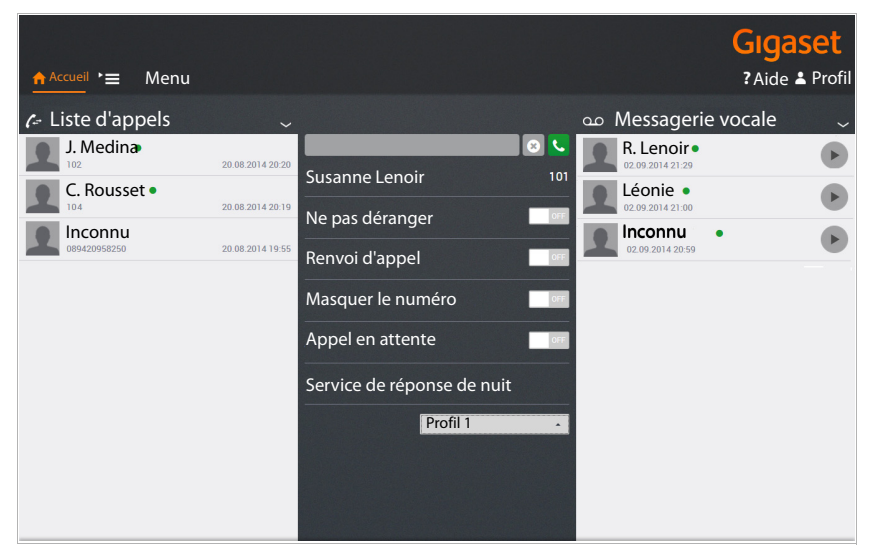

<span id="page-9-6"></span>Vous voyez les noms et le poste de l'utilisateur actuellement connecté sous le champ de saisie du bloc central.

Tous les paramétrages que vous faites via l'interface utilisateur sont également enregistré dans le téléphone et vice-versa.

# <span id="page-9-2"></span>**Appel**

<span id="page-9-4"></span>▶ Saisir le numéro d'appel dans le champ ▶ Cliquez sur C

ou

- Saisir la ou les lettres du début d'un nom (prénom ou nom de famille) tirés d'une des listes de contacts (**Interne, Global** ou **Privé,** [p. 12](#page-13-2)) dans le champ . . . Tous les contacts correspondants à la saisie sont affichés avec leur numéro d'appel
	- Cliquez sur le numéro d'appel de votre choix

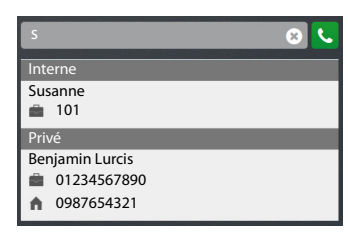

Ŧ. ŧ.

 $\mathbf{I}$ 

 $\mathbf{I}$ 

089179999999

 $\mathbf{I}$ 

ON **OFF** 

Le numéro d'appel est affiché dans une fenêtre  $\triangleright$  Cliquez sur **Commencer l'appel sur le téléphone**.

▶ Soulevez le combiné de votre téléphone ou appuyez sur la touche de mains libres . . . L'appel est transmis.

Vous pouvez également commencer des appels à partir de la liste d'appels  $(+)$  [p. 10\)](#page-11-0), de la liste du répondeur  $(\rightarrow p. 11)$  $(\rightarrow p. 11)$  $(\rightarrow p. 11)$  ou d'un annuaire  $(\rightarrow p. 12)$  $(\rightarrow p. 12)$  $(\rightarrow p. 12)$ .

# <span id="page-10-1"></span><span id="page-10-0"></span>**Paramètres du téléphone**

Les paramètres suivants de votre téléphone peuvent être déterminés à partir de la page de démarrage de votre autocommutateur privé.

<span id="page-10-2"></span>Activation/désactivation de la fonction : Cliquez sur le bouton ON/ **OFF** à côté de la fonction de votre choix.

### <span id="page-10-6"></span>**Ne pas déranger**

 $\overline{\phantom{a}}$ 

Le téléphone ne sonne pas lors d'un appel entrant lorsque la fonction est activée. Le répondeur reçoit un message que le participant ne peut être atteint.

### <span id="page-10-3"></span>**Renvoi d'appel**

**Condition** : vous avez mis en place un numéro pour le renvoi d'appel  $(\rightarrow p. 17)$  $(\rightarrow p. 17)$  $(\rightarrow p. 17)$ .

Tous les appels à votre poste sont renvoyés au numéro de renvoi. Le numéro d'appel défini est affiché si la fonction est activée.

Activation / désactivation du renvoi d'appel directement sur le téléphone :

Activation :  $\blacktriangleright$   $\lceil \star \rceil$  2<sup>366</sup> Désactivation :  $\mathbf{F}$   $\mathbf{F}$   $\mathbf{F}$   $\mathbf{F}$   $\mathbf{F}$   $\mathbf{F}$ 

# <span id="page-10-7"></span>**Masquer le numéro**

<span id="page-10-4"></span>Activez cette fonction si vous voulez passer un appel de forme anonyme. Votre numéro ne s'affiche pas sur le téléphone de l'appelé. Vous pouvez effectuer des réglages détaillés sur la page **Attributs du service** ( $\rightarrow$  [p. 22](#page-23-1)).

### <span id="page-10-5"></span>**Appel en attente**

Pendant une discussion, un appel entrant est signalé par un signal d'appel, si la fonction est activée. Vous pouvez effectuer ce paramétrage sur la page Attributs du service (+ [p. 22\)](#page-23-1).

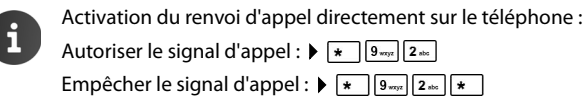

 $\overline{\phantom{a}}$ 

### **Fonctions du téléphone**

### <span id="page-11-2"></span>**Service de réponse de nuit**

En fonction du jour de la semaine et de l'heure, vous pouvez traiter les appels entrants sur votre poste de manière différente. Par exemple : les appels entre 9 et 17 heures sont signalés sur votre téléphone : les appels reçus à un autre moment sont renvoyés sur un numéro de téléphone central ou sur le répondeur. Vous pouvez choisir entre plusieurs profils.

**Condition :** les profils doivent être définis et validés par l'administrateur.

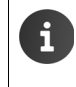

 $\overline{\phantom{a}}$ 

Activer / désactiver la commutation jour / nuit directement sur le téléphone : Activation :  $\triangleright$   $\overline{\mathbf{A}}$   $\overline{\mathbf{B}}$   $\overline{\mathbf{B$ Désactivation :  $\mathbf{F}$   $\mathbf{F}$   $\mathbf{B}$   $\mathbf{B}$   $\mathbf{B}$   $\mathbf{B}$   $\mathbf{B}$   $\mathbf{B}$   $\mathbf{B}$   $\mathbf{B}$   $\mathbf{B}$ 

# <span id="page-11-1"></span><span id="page-11-0"></span>**Journal des appels**

La liste d'appels montre les appels acceptés, sortants et émis sur votre téléphone. Les listes correspondent aux listes d'appels sur votre téléphone.

Les informations suivantes s'affichent :

- Nom (si il est enregistrée dans les données de contact, le cas échéant également l'image) et le numéro d'appel
- Date et heure de l'appel
- Type d'appel : rouge : appel manqué noir : appel accepté

Les appelants internes, connectés à l'autocommutateur privé, sont signalés par un point vert.

- <span id="page-11-3"></span>▶ Actualisation de la liste : ▶ Cliquez sur
- <span id="page-11-5"></span>▶ Effacer la liste : ▶ Cliquez sur **> Sélectionnez ▶ Effacer.**

### <span id="page-11-4"></span>**Faire un appel à parti de la liste**

- ▶ Cliquez sur une entrée ... Une fenêtre avec les informations sur l'appel (appelant, numéro d'appel) s'ouvre.
- ¤ Cliquez sur **Commencer l'appel sur le téléphone**.
- ▶ Soulevez le combiné du téléphone ... La connexion est établie.

Fermeture de la fenêtre : ▶ Cliquez sur × ou n'importe où hors de la fenêtre.

Les listes d'appel sont aussi disponibles sous **Example 1** Menu > Listes d'appels  $(4 p. 16)$  $(4 p. 16)$ .

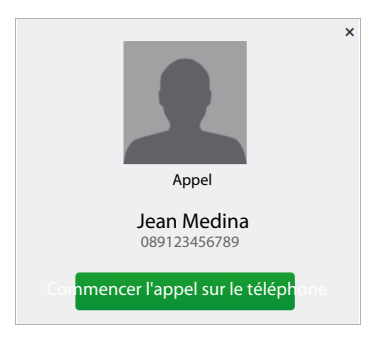

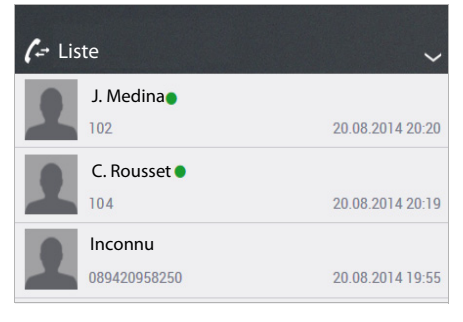

 $\overline{\phantom{a}}$ 

 $\mathbf{I}$ 

 $\overline{\phantom{a}}$ 

Template Go, Version 1, 01.07.2014 / ModuleVersion 1.0

Template Go, Version 1, 01.07.2014 / ModuleVersion 1.0

 $\blacktriangleright$ 

 $\mathbf{I}$ 

# <span id="page-12-1"></span><span id="page-12-0"></span>**Répondeur**

 $\overline{\phantom{a}}$ 

Dans la zone **Messagerie vocale**, vos appels sur le répondeur sont affichés.

**Condition :** pour votre poste, un répondeur est paramétré et vous avez défini un renvoi d'appel sur le répondeur ( $\rightarrow$  [p. 17](#page-18-2)).

0123456789

02.09.2014 21:00

02.09.2014 20:59

J. Medina  $\bullet$ Messagerie vocale

Les informations suivantes s'affichent :

- Nom (si il est enregistrée dans les données de contact, le cas échéant également l'image) ou le numéro d'appel
- Date et heure de l'appel

Les appelants internes, connectés à l'autocommutateur privé, sont signalés par un point vert.

Aucune différence n'est signalée entre les messages nouveaux et ceux déjà écoutés.

- ▶ Actualisation de la liste : ▶ Cliquez sur **Accueil**.
- <span id="page-12-3"></span>▶ Effacer la liste : ▶ Cliquez sur Sélectionnez ▶ Effacer.

### <span id="page-12-2"></span>**Écoute un message**

- ▶ Cliquez sur ▶ à côté de l'entrée ... Une fenêtre contenant les informations de l'appel s'ouvre.
- $\triangleright$  Cliquez sur  $\triangleright$  ... Le message est reproduit via les hauts-parleurs de l'ordinateur.

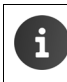

De manière standard, le numéro de la messagerie vocale est le même que celui du poste correspondant. L'administrateur peut déterminer un autre numéro pour le répondeur ou désactiver le répondeur.

### **Contacts**

 $\overline{\phantom{a}}$ 

# <span id="page-13-2"></span><span id="page-13-0"></span>**Contacts**

<span id="page-13-5"></span>L'autocommutateur privé dispose des répertoires suivants :

<span id="page-13-4"></span>• **Interne** : contient tous les postes connectés à l'autocommutateur privé et leurs utilisateurs

 $\mathbf{I}$ 

 $\overline{1}$ 

- <span id="page-13-6"></span>• **Global** : contient un répertoire d'entreprise mis à disposition via l'autocommutateur privé
- **Privé** : contient les contacts que vous pouvez saisir et gérer vous-mêmes

Les répertoires sont disponibles sur les téléphones Gigaset de la manière suivante :

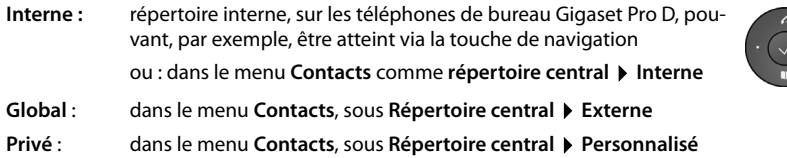

# <span id="page-13-3"></span><span id="page-13-1"></span>**Recherche d'un contact et sélection du numéro d'appel**

Sur la page **Contacts**, vous avez accès à tous les répertoires.

**▶ 2 Menu ▶ Contacts ▶** Sélectionnez le répertoire (Interne | Global | Privé)

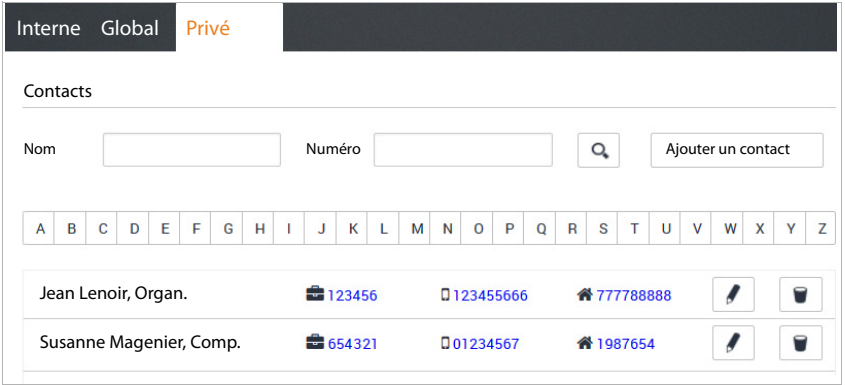

### **Rechercher un contact**

¤ Dans le champ **Nom**, saisissez la ou les premières lettres du prénom ou du nom de famille et / ou entrez dans le champ **Numéro** le ou le premiers caractères du nom d'appel Cliquez  $sur Q$ .

ou

▶ Cliquez sur une lettre de la barre de l'alphabet.

### **Contacts**

 $\mathbf{I}$ 

Toutes les entrées correspondant à l'option de recherche sont affichées.

**Exemple :** entrée dans le champ **Nom** : Su entrée dans le champ **Numéro** : 089

Toutes les entrées dont le prénom ou le nom de famille commence par « Su » et dont le numéro d'appel commence par « 089 » sont affichées.

<span id="page-14-3"></span>Une entrée comprend les informations suivantes (si disponibles) :

• Prénom Nom, Société

 $\overline{\phantom{a}}$ 

- **E**Numéro de téléphone professionnel
- $\Box$  Numéro de mobile
- Numéro privé

### <span id="page-14-1"></span>**Sélectionner à partir du répertoire**

▶ Cliquez sur le numéro de votre choix ▶ Soulevez le combiné ... La connexion est établie.

# <span id="page-14-0"></span>**Saisie / édition d'un nouveau contact**

<span id="page-14-2"></span>Dans le répertoire, **Privé** vous pouvez ajouter, modifier ou supprimer des contacts. Les contacts personnels sont également transmis dans le répertoire du téléphone lors de la sauvegarde

### **▶ B** Menu ▶ Contacts ▶ Privé

Saisie d'un nouveau contact :  $\triangleright$  Cliquez sur Ajouter un contact.

Modifier le contact :  $\blacktriangleright$  cliquez sur  $\blacktriangleleft$  à côté d'une entrée que vous voulez traiter.

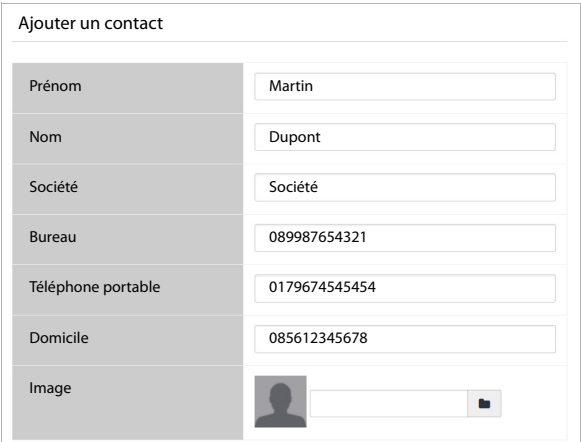

¤ Saisir les données de contacts. Vous devez saisir au moins un nom (**Prénom** ou bien **Nom**) et le numéro d'appel professionnel (**Bureau)**.

### **Contacts**

 $\overline{\phantom{a}}$ 

<span id="page-15-2"></span>¤ Ajouter une image : l'image est affichée dans la liste d'appels, lorsque vous recevez un appel de ce contact.

**Formats :** PNG, GIF, TIFF, JPG

- ▶ Cliquez sur Sélectionnez l'image dans le système de fichiers de l'ordinateur ou du réseau . . . Le nom de fichier est indiqué dans le champ de texte
- ¤ **Enregistrer** . . . L'entrée est ajoutée aux contacts personnels et transférée au téléphone.

L'entrée est affichée dans la liste personnelle de contacts de la manière suivante :

Prénom Nom, Société **Bureau Téléphone Bureau** 

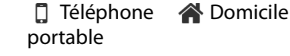

 $\mathbf{I}$ 

 $\mathbf{I}$ 

Les entrées dans le répertoire **Privé** ne sont accessibles qu'à l'utilsateur qui les a créées. Si vous désirez utiliser aussi le répertoire sur un poste sur lequel vous êtes enregistré, vous devez l'exporter et le réimporter avec la nouvelle dénomination du poste de travail  $($   $\rightarrow$  [p. 14\)](#page-15-0).

# <span id="page-15-3"></span><span id="page-15-1"></span><span id="page-15-0"></span>**Exportation / importation des contacts**

Vous pouvez importer les contacts à partir d'autre répertoires dans votre répertoire personnel ou exporter votre répertoire personnel. L'échange a lieu via les fichiers CSV (fichiers à séparation par virgule).

### **Exportation de contacts**

**Exportance Paramètres utilisateur > Importer/exporter des contacts > Exportation CSV**

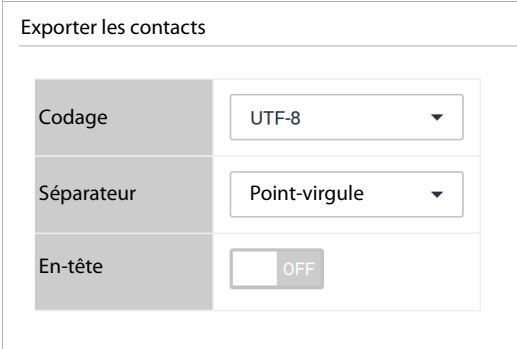

¤ Sélectionnez **Codage** (UTF8 ou ISO) et **Séparateur** (virgule ou point-virgule) pour le fichier d'exportation.

▶ Activez En-tête si la première ligne du fichier doit être une en-tête. Activé : la première ligne de l'export contient Prénom, Nom, Société, Travail, Téléphone portable, Domicile Non activé : seuls les contacts sont exportés.

 $\mathbf{I}$ 

▶ Démarrer l'exportation : ▶ Cliquez sur Télécharger CSV ▶ Sélectionnez l'endroit où le fichier sera enregistré dans le système de fichiers et, le cas échéant, saisissez un nom de fichier. Préréglage : prv\_pb\_<désignation>.csv

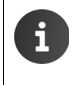

 $\overline{\phantom{a}}$ 

L'emplacement de stockage du fichier et du nom de fichier ne peut être sélectionné ou saisi que lorsque les paramètres de l'explorateur le permette dans le cadre du téléchargement de données.

### <span id="page-16-0"></span>**Importation de contacts**

Un fichier d'importation contenant les contacts doit être enregistré en local sur votre ordinateur ou sur le réseau.

Format de fichier : Prénom, Nom, Société, Travail, Téléphone portable, Domicile

Caractère de séparation : virgule, point-virgule ou tabulateur

Exemple avec point-virgule et ligne d'en-tête :

Prénom; Nom; Société; Travail; Téléphone portable; Domicile Pierre;Lepetit;Société;123456789;01784567;083416786 Susanne;Lenoir;Org;987654321;015679787878

### **EXECUTE:** Menu > Paramètres utilisateur > Importer/exporter des contacts > Importation **CSV**

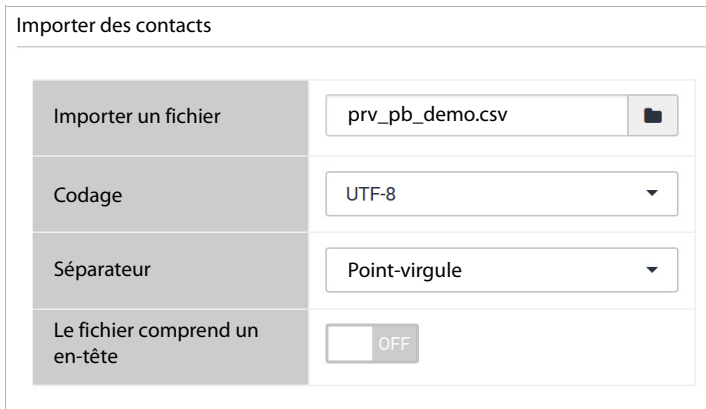

- ▶ Cliquez sur Sélectionnez le fichier dans le système de fichier de l'ordinateur ou du réseau
- ▶ Sélectionnez l'encodage des caractères (UTF8 ou ISO) ▶ Sélectionnez le caractères de séparation utilisé

### ¤ **Le fichier comprend un en-tête**

Activé : la première ligne du fichier n'est pas utilisé comme contact Désactivé : la première ligne est reprise comme entrée de contact

- ▶ Cliquez sur **Charger** . . . Les entrées sont affichées sous forme de tableau pour vérification
- ¤ Cliquez sur **Import** . . . Les entrées sont ajoutées au répertoire personnel. Ceci a également lieu si un contact possédant les mêmes données est déjà inclus dans le répertoire.

 $\overline{\phantom{a}}$ 

**Journaux des appels**

 $\overline{\phantom{a}}$ 

# <span id="page-17-1"></span><span id="page-17-0"></span>**Journaux des appels**

¤ **Menu Listes d'appels**

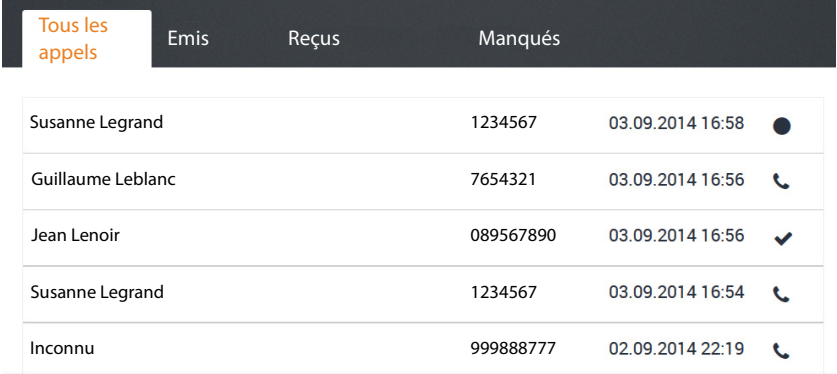

 $\overline{\phantom{a}}$ 

 $\overline{1}$ 

<span id="page-17-2"></span>Les liste d'appels montrent tous les appels entrants, sortants et manqués de votre téléphone. La liste d'appels est affichée sur la page Accueil  $($  $\rightarrow$  [p. 10\)](#page-11-1).

Les listes d'appels suivantes sont disponibles :

- **• Tous les appels**
- **Emis**
- **Reçus**
- **Manqués**

Les informations suivantes sont affichées dans les listes :

• nom (prénom et / ou nom de famille)

En cas d'appels sortants : lorsque l'appel concerne un numéro déjà compris dans les contacts En cas d'appels entrants : lorsque l'appelant est connu comme contact ou lorsque le nom est transmis (CNIP)

Si ce nom ne peut être déterminé, l'écran affiche **Inconnu**.

• Numéro d'appel

Un appel dont le numéro est masqué (sans transfert du numéro de téléphone) est affiché comme **Anonyme**.

• Date et heure de l'appel tout comme le symbole du type d'appel (voir en haut)

### **Faire un appel à partir de la liste**

 $\overline{\phantom{a}}$ 

- <span id="page-18-3"></span>▶ Cliquez sur le numéro d'appel de l'entrée ... Une fenêtre avec les informations sur l'appel (appelant, numéro d'appel) s'ouvre.
- ¤ Cliquez sur le bouton **Commencer l'appel sur le téléphone**.
- ▶ Soulevez le combiné du téléphone . . . La connexion est établie.

mencer l'appel sur le téléph Jean Medina 089123456789

 $\overline{\phantom{a}}$ 

Fermeture de la fenêtre : Cliquez sur X ou n'importe où hors de la fenêtre.

# <span id="page-18-0"></span>**Fonctions supplémentaires du téléphone**

# <span id="page-18-2"></span><span id="page-18-1"></span>**Renvoi d'appel**

Vous pouvez renvoyer les appels entrants vers un autre numéro d'appel ou un répondeur selon des règles pouvant être paramétrées. Vous pouvez également faire écouter un message destiné à l'appelant.

**EXEL Menu D** Renvoi d'appel D Renvoi d'appel

### <span id="page-18-4"></span>**Numéros de destination pour les renvois d'appel**

Déterminez pour la ligne d'appel un **Numéro par défaut** et un **Numéro temporaire**. Généralement, vous pouvez utilisez alors ces numéros.

**Exemple :** comme numéro standard, indiquez le numéro d'appel d'un collège et revoyez les appels externes sur ce numéro, lorsque votre connexion est **occupé**.

> Comme numéro temporaire, utilisez votre numéro de portable et renvoyez les appels externes et internes lorsque vous êtes en déplacement (**sans réponse**).

### **Définition des règles de renvoi d'appel**

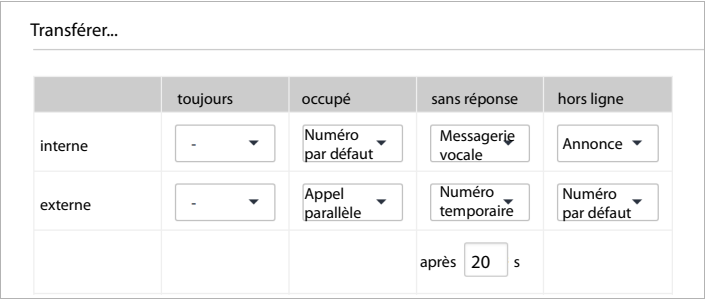

 $\overline{\phantom{a}}$ 

<span id="page-19-3"></span>▶ Définition de règle différente pour les appels internes et externes : Quand le renvoi d'appel doit être activé :  $\blacktriangleright$  effectuez le paramétrage dans la colonne de votre choix. Vous pouvez définir les renvois d'appel dans une colonne, dans plusieurs ou dans toutes les colonnes.

 $\overline{\phantom{a}}$ 

 $\overline{1}$ 

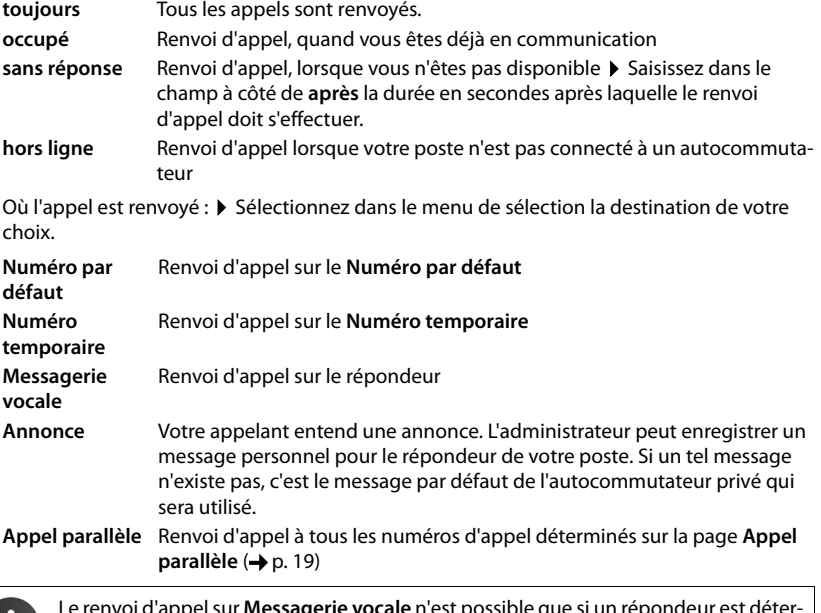

<span id="page-19-0"></span>Le renvoi d'appel sur **Messagerie vocale** n'est possible que si un répondeur est déterminé pour votre poste. C'est le cas standard, l'administrateur peut le modifier.

### <span id="page-19-1"></span>**Avis par email**

Vous pouvez être avisé par email d'un message dans la messagerie vocale. L'adresse électronique doit être déterminée par l'administrateur et elle sera alors affichée ici.

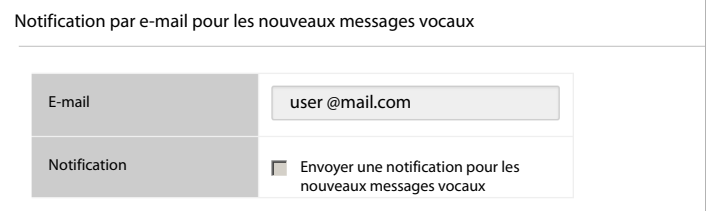

▶ Cochez la case **Envoyer une notification pour les nouveaux messages vocaux** . . . Vous serez désormais averti des messages reçus sur votre répondeur

### **Enregistrement des paramètres / activation du renvoi d'appel**

<span id="page-19-2"></span>▶ Cliquez sur **Enregistrer** . . . Le renvoi d'appel réglé est activé.

 $\mathbf{I}$ 

Vous pouvez activer ou désactiver le renvoi d'appel continu (colonne **toujours**) sur la page Accueil de l'interface utilisateur (+ [p. 9\)](#page-10-1). Le commutateur de la page d'accueil active / désactive un renvoi d'appel pour tous les appels (internes et externes) et les renvois vers le **Numéro par défaut**. Votre paramétrage se trouvant dans la colonne **toujours** est alors effacé.

Vous pouvez aussi régler le renvoi d'appel directement via les touches du téléphone  $\left(\rightarrow p. 25\right)$ .

# <span id="page-20-3"></span><span id="page-20-0"></span>**Appel en parallèle**

<span id="page-20-4"></span>La fonction **Appel parallèle** permet la signalisation d'appels reçus sur votre poste sur d'autres téléphones. Un appel entrant peut, par exemple, être ainsi signalé sur un combiné numérique sans fil et / ou un portable en plus de votre téléphone de bureau.

### **Conditions :**

 $\overline{\phantom{a}}$ 

- Vous déterminez un renvoi d'appel comme Appel parallèle (+ [p. 17\)](#page-18-1).
- Les numéros d'appels sont validés par l'administrateur pour les appels sortants.
- **Example 3** Menu > Renvoi d'appel > Appels parallèles
- Saisissez le nouveau numéro.  $\triangleright$  Saisissez le numéro d'appel dans le champ **Nouveau numéro** ▶ Cliquez sur ← ... Le numéro d'appel est entré dans la liste
- Suppression de numéro d'une liste : ▶ cliquez sur a côté du numéro

Les numéros que vous déterminez ici sont utilisés pour les renvois d'appel. Saisissez ici tous les numéros d'appel, également le numéro de poste, pour lesquels vous désirez déterminer le renvoi d'appel.

# <span id="page-20-2"></span><span id="page-20-1"></span>**Fax**

<span id="page-20-5"></span>Sur la page **Télécopie** vous pouvez envoyer des télécopies, voir et gérer vos listes de télécopie.

 $\equiv$  **Menu ▶ Télécopie** 

Dans les registres **Sortant** (émission n'étant pas encore terminée) **Reçu** et **Envoyé** vous pourrez voir la liste des télécopies avec les informations suivantes :

Pour les fax sortants / envoyés : **Date** , **Destinataire** , **Fonction** , **Pages** , **Résolution** , **Tentatives Erreur** Pour les fax reçus : **Date** , **Expéditeur** , **Durée** , **Taille** , **Pages** , **Résolution Vitesse**

### <span id="page-21-2"></span>**Envoi de fax**

 $\overline{\phantom{a}}$ 

¤ Choississez l'onglet **Envoyer une télécopie**

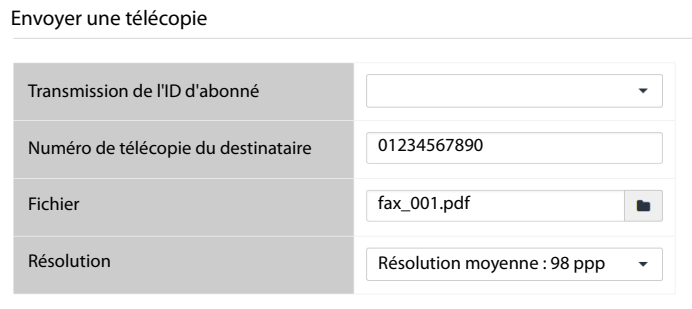

▶ Saisissez le numéro du destinataire Cliquez sur ▶ Sélectionnez le fichier dans le système de fichiers de l'ordinateur ou du réseau . . . Le nom de fichier est indiqué dans le champ de texte **Envoyer une télécopie** . . . L'image est chargée et affichée Vous pouvez voir le statut dans l'onglet **Sortant**.

Si vous voulez une meilleure qualité, vous pouvez modifier la résolution prédéterminée. Vous pouvez choisir entre 98, 196 et 392 lpi (lignes par pouce = nombre des points d'image scannés par ligne).

 $\overline{\phantom{a}}$ 

 $\overline{1}$ 

**Transmission de l'ID d'abonné** (TSID) est une chaîne de caractères identifiant un télécopieur défini comme émetteur du fax. Si l'administrateur a défini des TSID, elles seront proposées dans la liste comme choix.

# <span id="page-21-1"></span><span id="page-21-0"></span>**Moniteur**

### <span id="page-21-4"></span>**Extensions**

Le moniteur de poste montre tous les postes avec le numéro d'appel et le nom de l'utilisateur.

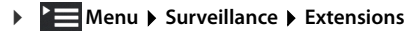

 $\vert$  : poste connecté  $\vert$   $\vert$  : poste déconnecté

### **Files d'attente**

<span id="page-21-3"></span>Le moniteur de file d'attente affiche des informations pour chacune des files d'attente mises en place.

▶ **External Menu ▶ Surveillance ▶ Files d'attente** 

Informations :

 $\overline{\phantom{a}}$ 

- Poste et nom de la file d'attente
- Heure et durée de tous les appels
- Nombre maximal possible d'agents Vert : d'autres agents peuvent se connecter Rouge : aucun autre agent ne peut se connecter
- Agents actuellement connectés Vert : nombre d'agents libres Rouge : nombre d'agents qui sont actuellement en conversation téléphonique

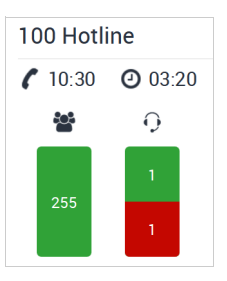

 $\mathbf{I}$ 

# <span id="page-22-1"></span><span id="page-22-0"></span>**Réveil**

<span id="page-22-2"></span>Vous pouvez vous faire rappeler un rendez-vous situé dans les 24 heures suivantes à l'aide d'un rappel. La condition préalable pour ceci est qu'une touche de fonction du téléphone corresponde au paramètre Appel de réveil (+p. 23).

**EXECUTE:** Menu > Fonctionnalités > Appel de réveil

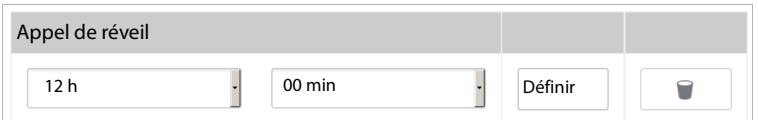

- ▶ Sélectionnez l'heure de l'activation du rappel (heures et minutes) dans la liste ▶ Cliquez sur **Définir** . . . Le rappel (réveil) est activé sur le téléphone
- ▶ Suppression d'un rappel : ▶ Cliquez sur █ ... Le rappel est désactivé sur le téléphone

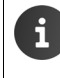

Vous pouvez également régler et activer / désactiver le rappel via les touches de fonction du téléphone (voir le manuel d'utilisation du téléphone) et l'activer / désactiver directement sur le téléphone  $\rightarrow$  [p. 26.](#page-27-0)

 $\overline{\phantom{a}}$ 

# <span id="page-23-3"></span><span id="page-23-1"></span><span id="page-23-0"></span>**Attributs du service**

 $\overline{\phantom{a}}$ 

<span id="page-23-2"></span>Les caractéristiques de service sont mises à disposition par votre administrateur et peuvent ou non être disponibles. Sur la page **Attributs du service** vous pouvez régler la transmission de numéro d'appel pour les appels entrants (CLIR, Restriction de l'identification de l'appelant) et **Appel en attente**.

 $\mathsf{I}$ 

 $\mathbf{I}$ 

### **EXECUTE:** Menu > Paramètres utilisateur > Attributs du service

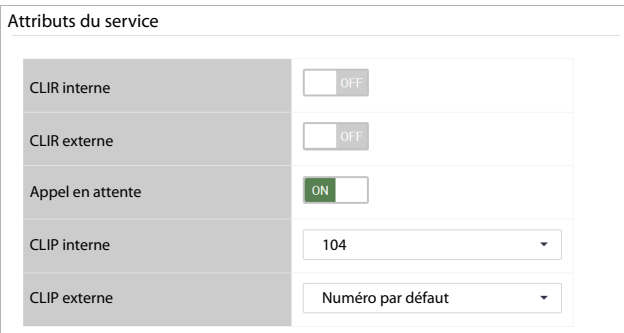

<span id="page-23-4"></span>**▶ CLIR interne / CLIR externe** : désactivation de la présentation du numéro de l'appelant pour les appels entrants et sortants

Activé : le numéro d'appel ne sera **pas** transmis. Votre appel est anonyme.

Désactivé : le numéro d'appel est transmis.

En règle générale, le numéro d'appel transmis est votre numéro par défaut.

Utilisez d'autres numéros d'appels :  $\triangleright$  Dans les champs **CLIP interne** et **CLIP externe** sélectionnez d'autres numéros d'appel

Les numéros proposés sont ceux que votre administrateur a saisi comme numéros supplémentaires.

▶ Activez ou désactivez Appel en attente

Activé : les appels reçus pendant une conversation sont signalés par un son du signal d'appel. Désactivé : les appels reçus pendant une conversation ne sont pas signalés par un signal d'appel.

¤ **Enregistrer** 

i

Vous pouvez activer ou désactiver la désactivation de la présentation du numéro de l'appelant sur la page Accueil de l'interface utilisateur (+ [p. 9\)](#page-10-1). Le commutateur de la page d'accueil active / désactive la désactivation de la présentation du numéro de l'appelant pour les appels internes et externes.

Vous pouvez aussi régler le signal d'appel directement via les touches du téléphone  $(\rightarrow p. 26, \rightarrow p. 27)$  $(\rightarrow p. 26, \rightarrow p. 27)$  $(\rightarrow p. 26, \rightarrow p. 27)$  $(\rightarrow p. 26, \rightarrow p. 27)$ .

 $\mathbf{I}$ 

# <span id="page-24-2"></span><span id="page-24-1"></span><span id="page-24-0"></span>**Affectation des touches**

 $\overline{\phantom{a}}$ 

Si votre téléphone dispose de touches de fonction, vous pouvez attribuer les touches via l'interface utilisateur.

L'administrateur peut prédéfinir des touches de fonction pour votre utilisateur et, le cas échéant, bloquer toute autre affectation. Cette prédéfinition est affichée lorsque la touche de fonction est activée et que le type de fonctionnement **- hériter -** est sélectionné. Si une touche de fonction est bloquée, ceci est affiché dans la colonne **Verrouillé** et la ligne est grisée.

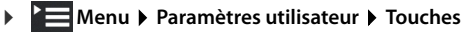

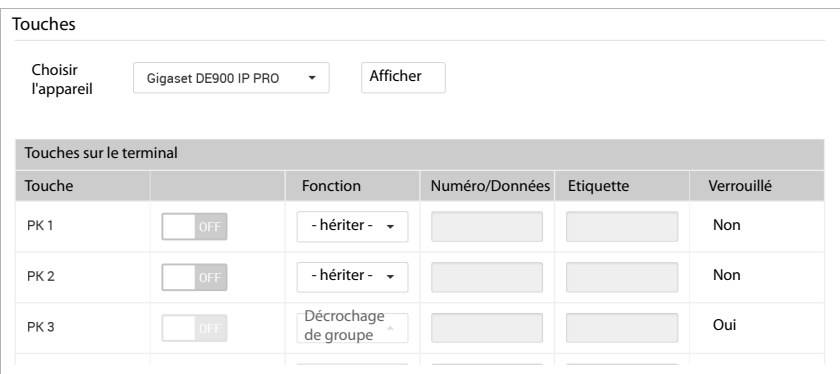

- ▶ Choisir l'appareil Sélectionnez votre type de téléphone dans la liste ▶ Cliquez sur Afficher . . . Toutes les touches de fonction, y compris celle du module d'extension pouvant être présent, sont affichées dans une liste.
- ▶ Activez l'attribution des touches de fonction pour une touche (PK1 PKn) via le bouton ON/ OFF  $\blacktriangleright$  Sélectionnez le type de fonction dans la liste :

<span id="page-24-8"></span><span id="page-24-5"></span><span id="page-24-4"></span><span id="page-24-3"></span>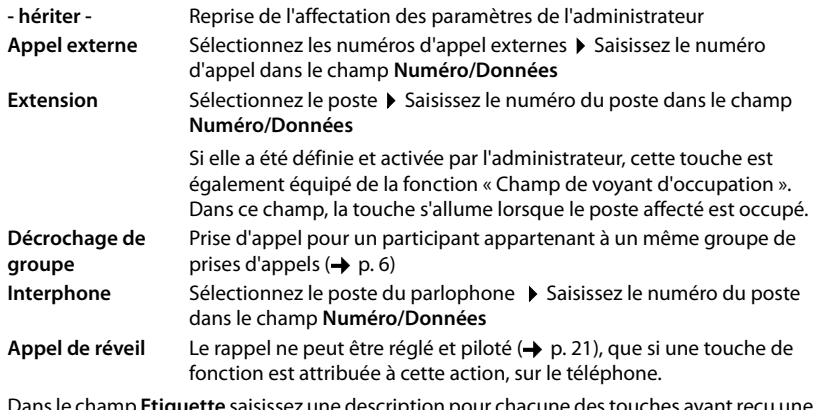

- <span id="page-24-7"></span><span id="page-24-6"></span>¤ Dans le champ **Etiquette** saisissez une description pour chacune des touches ayant reçu une attribution.
- **Enregistrer** ... L'attribution de touche est transmise au téléphone

 $\overline{1}$ 

# <span id="page-25-5"></span><span id="page-25-2"></span><span id="page-25-0"></span>**Sonneries**

 $\overline{\phantom{a}}$ 

L'autocommutateur privé met 20 sonneries différentes à votre disposition. Vous pouvez déterminer des sonneries différentes pour les appels internes et externes.

 $\overline{\phantom{a}}$ 

 $\overline{1}$ 

### **EXECUTE:** Menu > Paramètres utilisateur > Sonneries

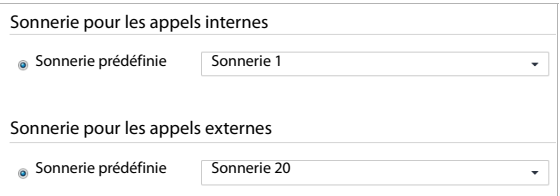

▶ Sélectionnez une sonnerie pour les appels internes / externes dans la liste Sonnerie prédé**finie Enregistrer** . . . Les sonneries sont définies sur le téléphone

# <span id="page-25-3"></span><span id="page-25-1"></span>**Conférences**

<span id="page-25-4"></span>L'autocommutateur privé met des salles de conférences à votre disposition. Une salle de conférence est identifiée par un numéro de conférence à 3 ou 4 chiffres et peut être sécurisée par un code PIN.

### **Mise en place de la salle de conférence**

 $\triangleright$  Déterminez vous-même le numéro de la conférence :  $\triangleright$   $\overline{8}_{\infty}$   $\overline{8}_{\infty}$  Saisissez le <numéro de conférence> sur le téléphone ▶ Soulevez le combiné ... Une nouvelle salle de conférence est définie avec le numéro indiqué

ou

¤ Chercher une salle de conférence libre : saisissez sur le téléphone Soulevez le combiné . . . Une nouvelle salle de conférence est définie, son numéro est indiqué vocalement

. . . puis

 $\triangleright$  Saisissez le PIN de la conférence ou appuyez sur  $\frac{1}{2}$ , si vous ne voulez pas attribuer de code PIN

. . . Vous entrez comme premier participant dans la salle de conférence

### **Participation à une conférence**

Vous avez besoin du numéro de conférence et du code correspondant, si un code a été défini.

 $\triangleright$   $\boxed{8 \cdot \cdot}$   $\boxed{8 \cdot \cdot}$  Saisissez le  $\lt$ numéro de conférence  $\gt$  sur le téléphone  $\triangleright$  Soulevez le combiné ... Si un PIN a été défini, il vous sera demandé de le saisir  $\blacktriangleright$  Saisissez le code PIN . . . Vous entrez dans la salle de conférence

### **Annexe**

 $\overline{1}$ 

# <span id="page-26-0"></span>**Annexe**

 $\overline{\phantom{a}}$ 

# <span id="page-26-3"></span><span id="page-26-1"></span>**Combinaisons de touches pour les fonctions de l'autocommutateur privé**

Avec les combinaisons de touches (codes), vous pouvez avoir accès à partir du téléphone à des fonctions de l'autocommutateur privé :

### **Connexion / déconnexion du téléphone sur l'autocommutateur privé**

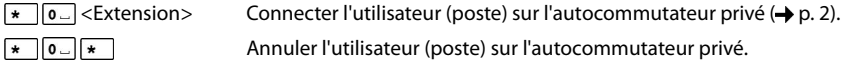

### <span id="page-26-2"></span>**Renvoi d´appel**

### **Pour les appels internes et externes**

<span id="page-26-4"></span>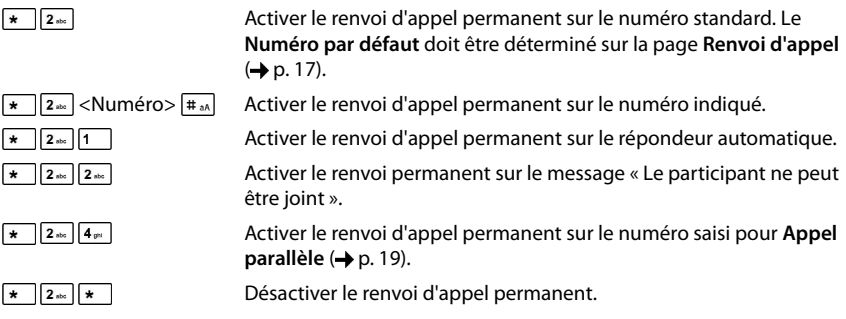

### **Pour les appels internes**

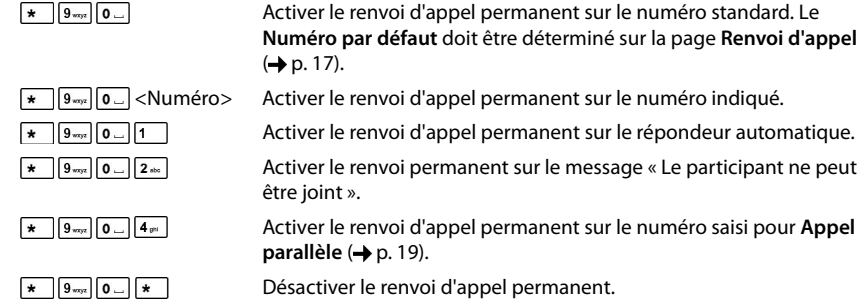

 $\overline{\phantom{a}}$ 

 $\overline{1}$ 

 $\mathbf{l}$ 

<span id="page-27-5"></span><span id="page-27-4"></span><span id="page-27-3"></span> $\overline{1}$ 

### **Annexe**

### **Pour les appels externes**

<span id="page-27-9"></span><span id="page-27-8"></span><span id="page-27-7"></span><span id="page-27-6"></span><span id="page-27-2"></span><span id="page-27-1"></span><span id="page-27-0"></span>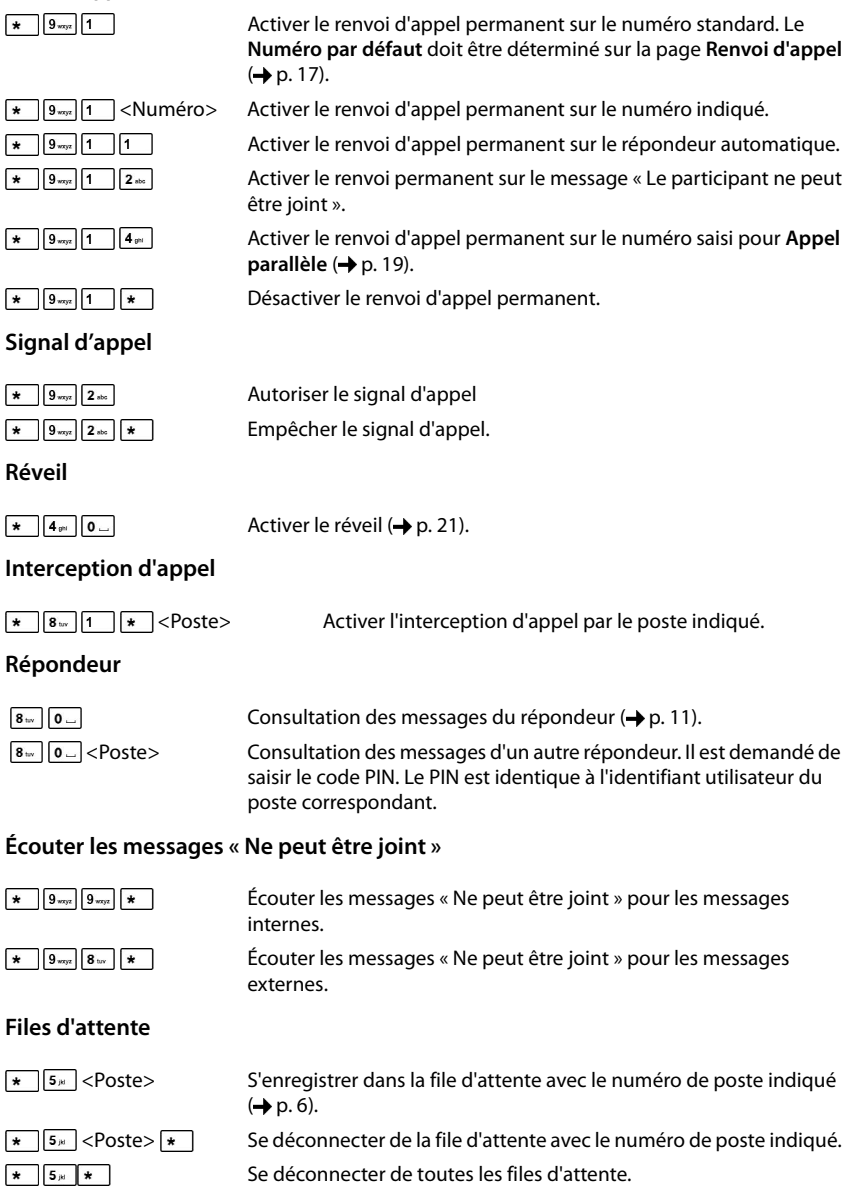

**Annexe**

 $\mathsf I$ 

### **Agents**

 $\overline{\phantom{a}}$ 

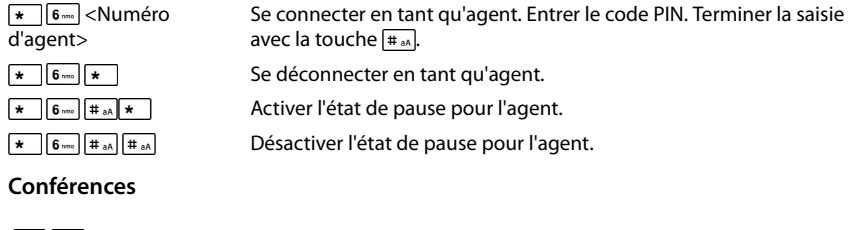

<span id="page-28-1"></span>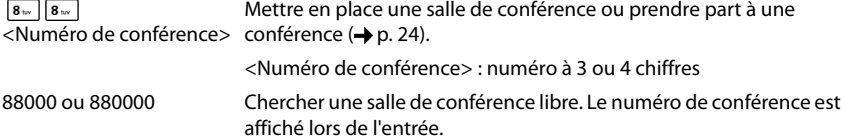

### <span id="page-28-0"></span>**Désactivation de la présentation du numéro de l'appelant (CLIR)**

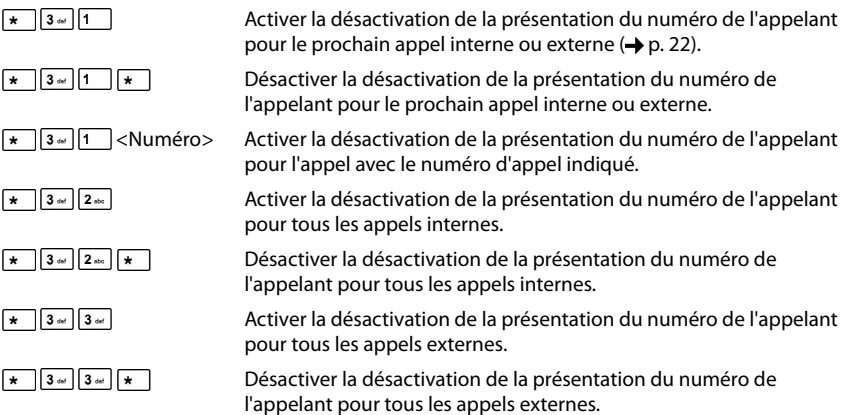

 $\overline{\phantom{a}}$ 

**27**

### **Annexe**

 $\overline{\phantom{a}}$ 

# <span id="page-29-1"></span>**Présentation du numéro de l'appelant (CLIP)**

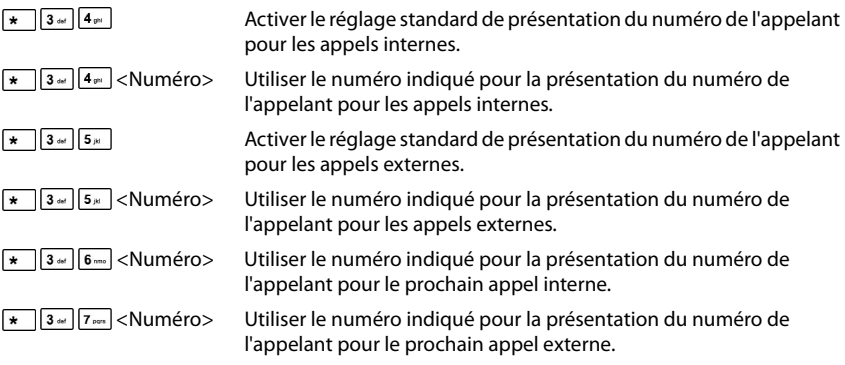

 $\begin{array}{c} \hline \end{array}$ 

 $\begin{array}{c} \hline \end{array}$ 

### <span id="page-29-0"></span>**Commutation jour - nuit pour les appels entrants**

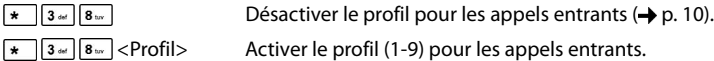

### **Index**

 $\mathsf I$ 

# <span id="page-30-0"></span>**Index**

# **A**

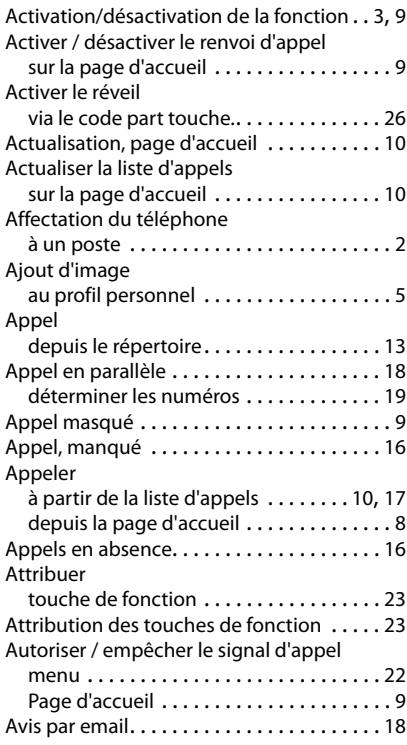

# **C**

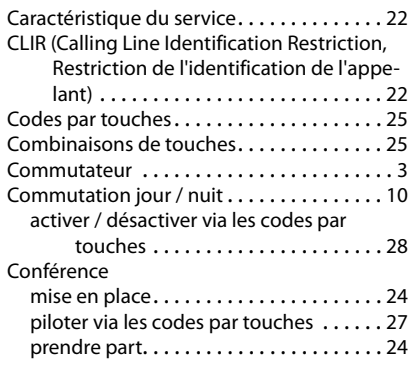

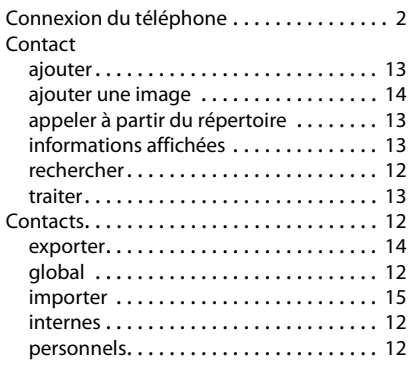

# **D**

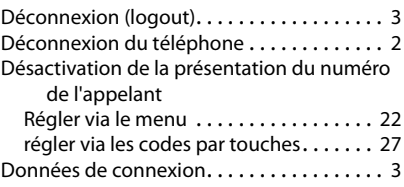

# **E**

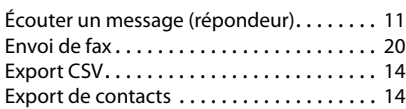

## **F**

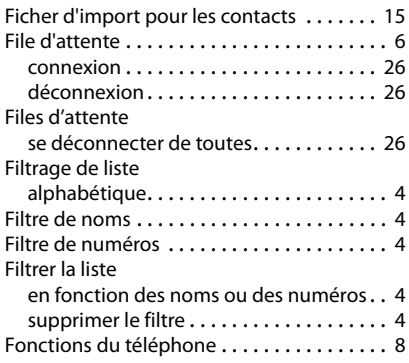

 $\overline{1}$ 

 $\overline{1}$ 

### **Index**

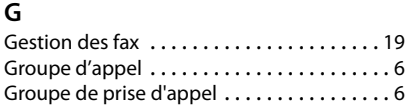

# **I**

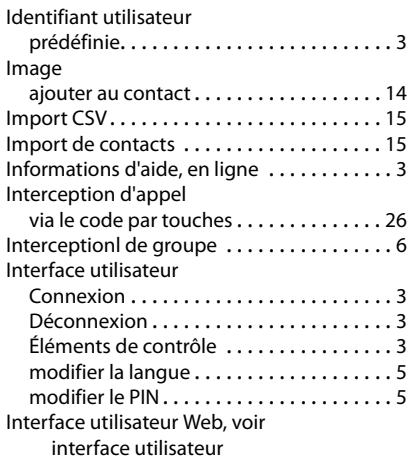

# **J**

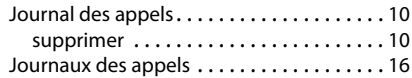

### **L** Liste

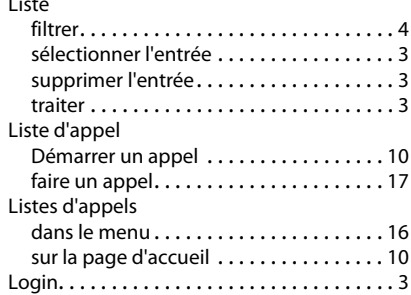

# **M**

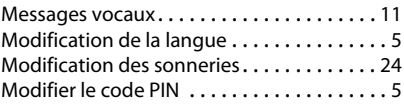

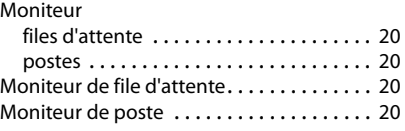

 $\mathsf I$ 

 $\overline{1}$ 

# **N**

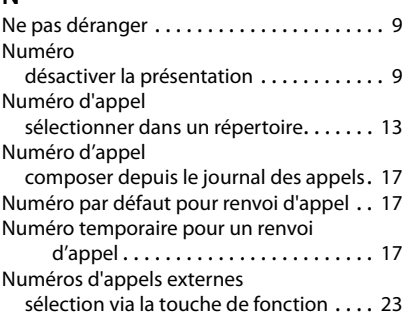

## **P**

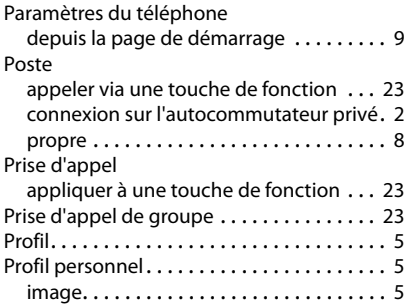

# **R**

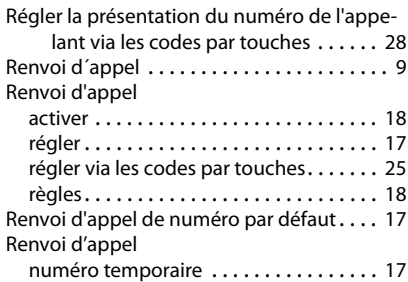

**30**

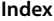

 $\mathsf I$ 

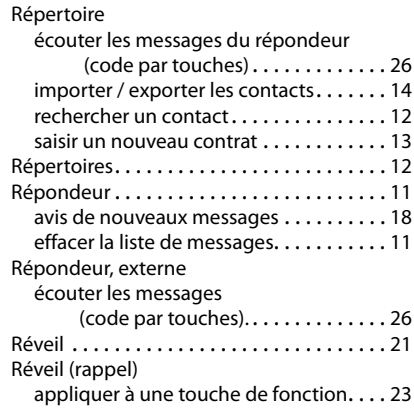

# **S**

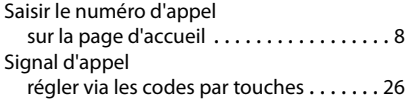

# **T**

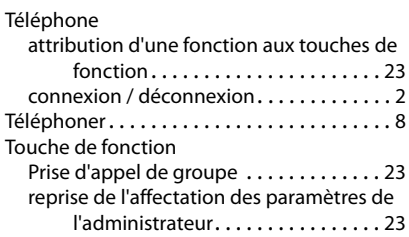

 $\overline{\phantom{a}}$ 

Tous droits réservés. Droits de modification réservés.

 $\begin{array}{c} \hline \end{array}$ 

Gigaset T440 PRO - T640 PRO / ALL FR fr / A31008-N2003-R101-1-7719 / Cover\_back\_en.fm / 2/18/15

### Fabriqué par

Gigaset Communications GmbH Frankenstr. 2a, D-46395 Bocholt Allemagne

### © Gigaset Communications GmbH 2015

Sous réserve de disponibilité. Tous droits réservés. Droits de modification réservés. www.gigaset.com

A31008-N2003-R101-1-7719